# **Online EA Routing**

**Online EA User Manual** 

### **Table of Contents**

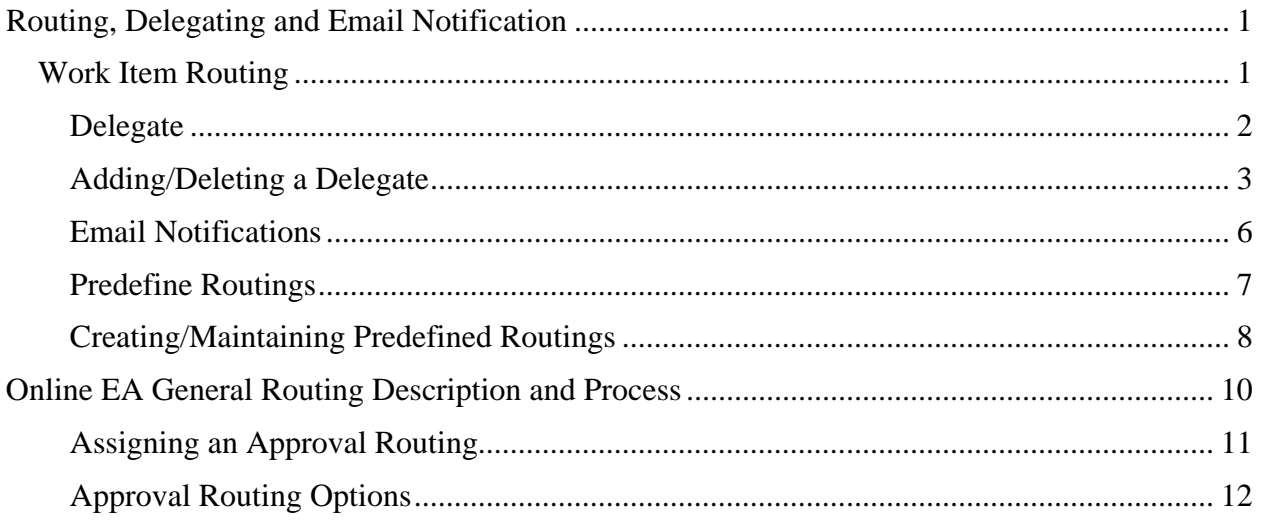

# **Routing, Delegating and Email Notification**

<span id="page-1-0"></span>Routing in the Online EA application consists of two separate but closely related functions. The Work Item Routing application, which is accessible from the "Routing Application" links in the left navigation bar of the Online EA application, is used to create predefined routings, assign and remove delegates, and control email notifications. The routing function within the Online EA application is used to establish the routing for each EA, as well as providing the actual approval processing, and generates the specific email notifications.

### **Work Item Routing**

To access the Work Item Routing application, the user will need to enter his/her Okey login and password. Below are screen prints of the login page and the home page for the Work Item Routing application.

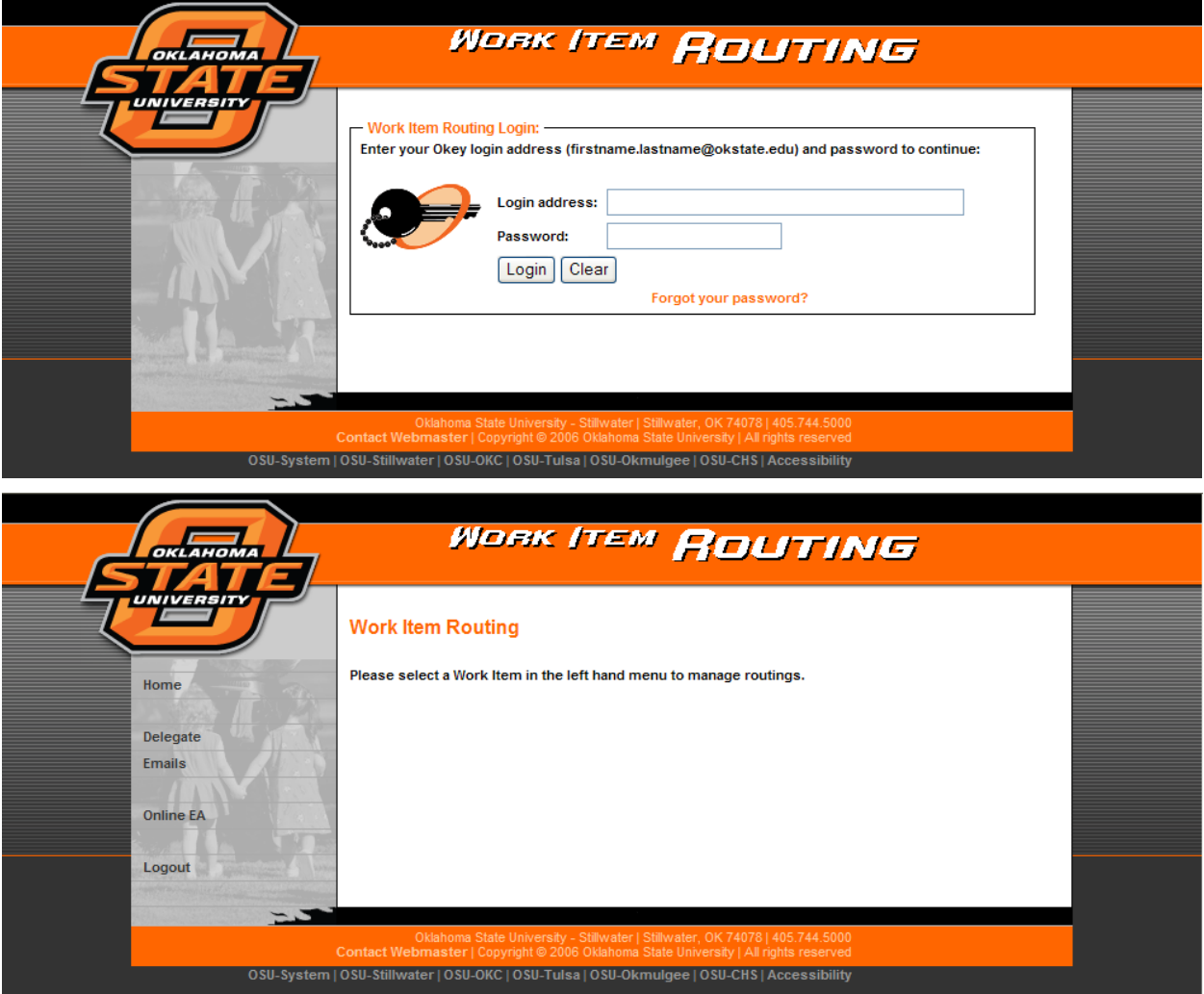

#### <span id="page-2-0"></span>**Delegate**

Approvers and form originators can assign delegates to perform certain activities in the absence of the principal approver or originator.

- Originator Delegate The role of an originator delegate is fairly limited. When a person creates an EA form, s/he does it based on his/her own authority, not authority delegated from another person. The only function a delegate of an originator can perform is to complete an EA that was previously started and saved by another person. This includes such items as assigning the approval routing, adding attachments and submitting the form to the approval routing. The name of the person starting the EA is recorded as the first entry in the approval routing. If a delegate submits the form to the approval routing, the submitter will be recorded as "by:" delegate name below the person that started the form.
- Approver Delegate An approver delegate is authorized to perform the approval function in the absence of the principal approver. It is up to the approver to clearly define to his/her delegate(s) the scope of their authority and when they may exercise that authority. If a delegate performs the approval function, the delegate will be listed as "by:" delegate name below the listed approver's name.

HRS VBS Access Required: For a person to operate as a delegate of another person, the delegate must have appropriate HRS department VBS access to perform as a delegate in the absence of the principal approver.

Delegate Time Periods: All delegates are assigned for specific time periods at the time a delegate is entered. Once entered, a delegate entry cannot be modified, but it can be deleted. To assign the same person to a new delegate time period, a new delegate entry is created. A permanent delegate can be created by using an end date of 12/31/2099 for the delegate time period.

Multiple Delegates Allowed: Multiple delegates may be defined. Authority for the different delegates to approve specific types of EA forms can be procedurally determined or under what circumstances the different delegates are authorized to act; however, the OLEA application will not enforce a hierarchy or circumstances of delegation. If a delegate is defined, the OLEA application considers the delegate to be appropriately authorized to act.

Only Approve a Form Once: Regardless of whether a person is acting in the role of a principal approver or a delegate, a person can approve a form only once.

#### <span id="page-3-0"></span>**Adding/Deleting a Delegate**

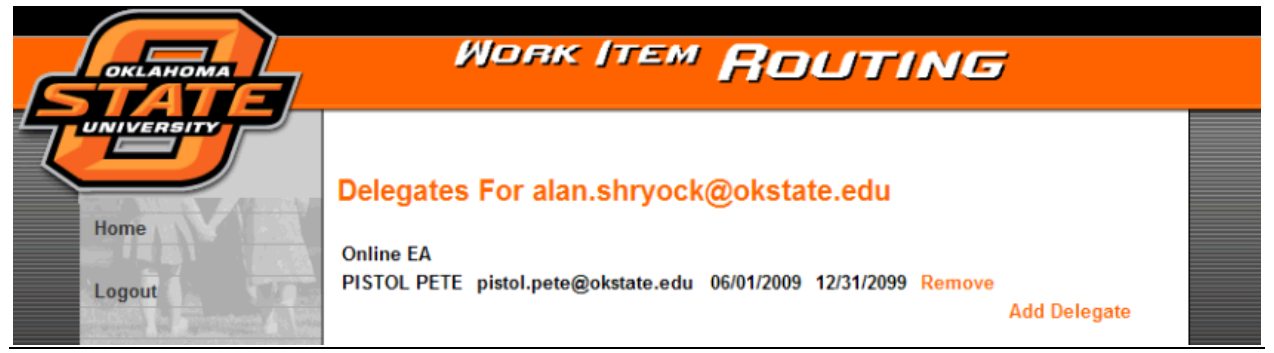

To add or delete a delegate:

- 1. Select "Delegate" in the left navigation bar in the Work Item Routing application.
- 2. Any existing delegate entries will be displayed in the "Delegates For first.last@okstate.edu".
	- a. Each delegate entry is displayed with the begin and end date of the assigned delegation time period.
	- b. A "Remove" link is displayed to the right of each delegate entry. Click this link to remove (delete) the delegation entry. It is not necessary to remove expired delegate entries; however, you may want to do that to make delegate entries easier to manage.
	- c. An "Add Delegate" link is displayed in the lower right corner after the delegate list.
- 3. Click the "Add Delegate" link.

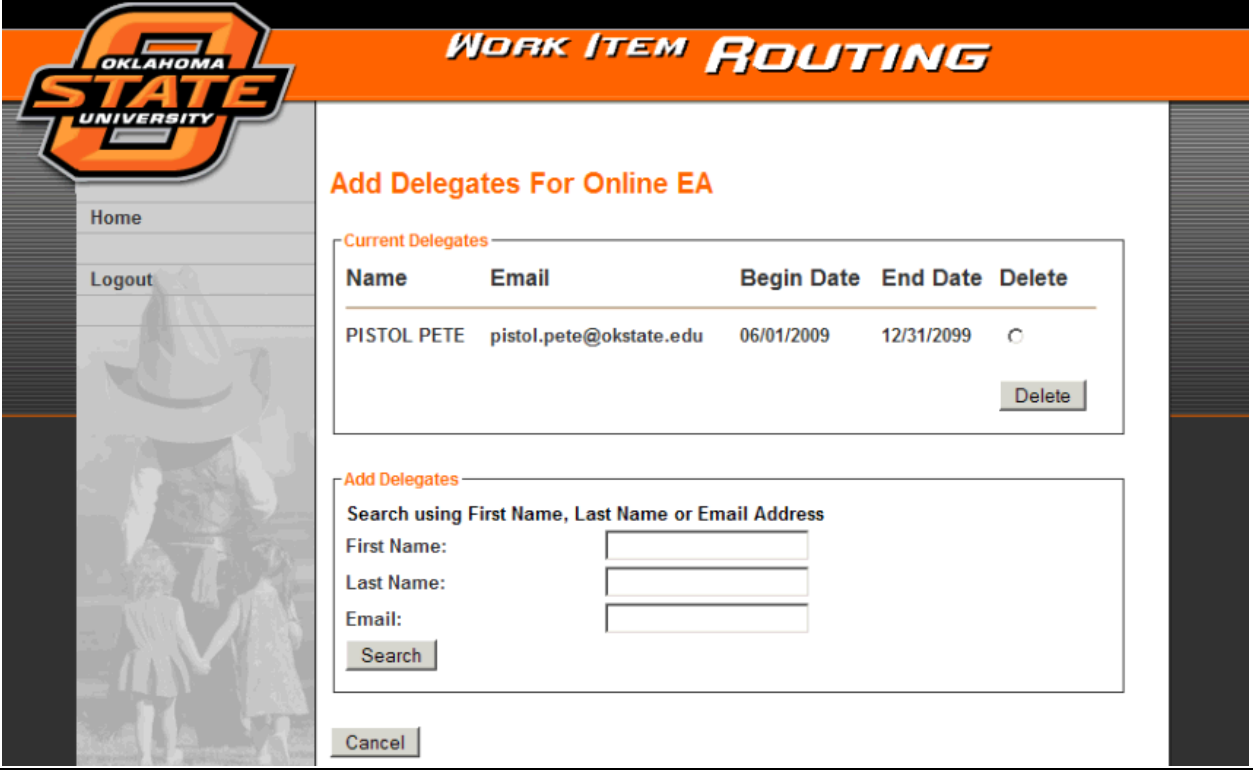

- 4. The "Add Delegates for Online EA" page is displayed. The page is divided into two sections.
	- a. "Current Delegates" shows the list of existing delegate entries for the Online EA. A "Delete" radio button is available after each entry.
		- i. A "Delete" button is available in the lower right corner of the "Current Delegates" box.
			- 1. To delete a delegate, click the "Delete" radio button to the right of the delegate entry you want to remove,
			- 2. then click the "Delete" button.
	- b. "Add Delegates" provides the method to search for and add delegates
		- i. Search Fields:.
			- 1. First Name Searches both the HRS First Name and the O-Key Preferred Name entered by individuals. This field will search on as much of the first name as you enter. A full name is not required.
			- 2. Last Name Searches both the HRS Last Name and the O-Key Professional Name entered by individuals. This field will search on as much of the last name as you enter. A full last name is not required.
			- 3. Email Searches for the full email address. A correctly entered, complete email address is required.
			- 4. You can search on the first name, last name, first name and last name, or use only the email address. If an email address is entered

along with either of the other fields, the email search will override the name searches.

- ii. Once you have entered the search criteria in the applicable search fields, click the "Search" button.
- iii. The names returned by the search are limited to those individuals with HRS access.
- iv. Select the Name to add as a delegate by:
	- 1. Clicking the radio button in front of the name
	- 2. Click the "Add" button at the bottom of the "Add Delegates" box.
	- 3. If the correct person is not returned in the search results, click the "New Search" button and enter new selection criteria in the applicable name fields and search again.

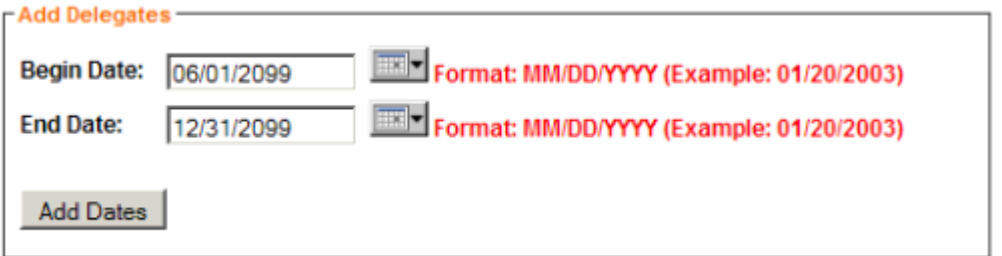

- v. Enter the dates the delegation is to be effective by using the pop-up calendar provided or entering the dates in an MM/DD/YYYY format.
	- 1. Begin Date the date the delegation is to start.
	- 2. End Date the date the delegation is to end. A 'permanent' delegate can be assigned by assigning an end date far enough into the future it won't expire. For example, enter an end date such as 12/31/2099.
	- 3. Click "Add Dates"
	- 4. The selected delegate will be added to the "Current Delegates" list at the top of the page.
- 5. Select the "Home" link or "Delegates Home" link in the left navigation bar to return to the applicable page in the Work Item Routing application.

Delegate Entries Cannot Be Modified. Existing delegate entries cannot be modified. Existing delegate entries can be deleted and new delegate entries can be added. That is how delegate entries are maintained.

#### <span id="page-6-0"></span>**Email Notifications**

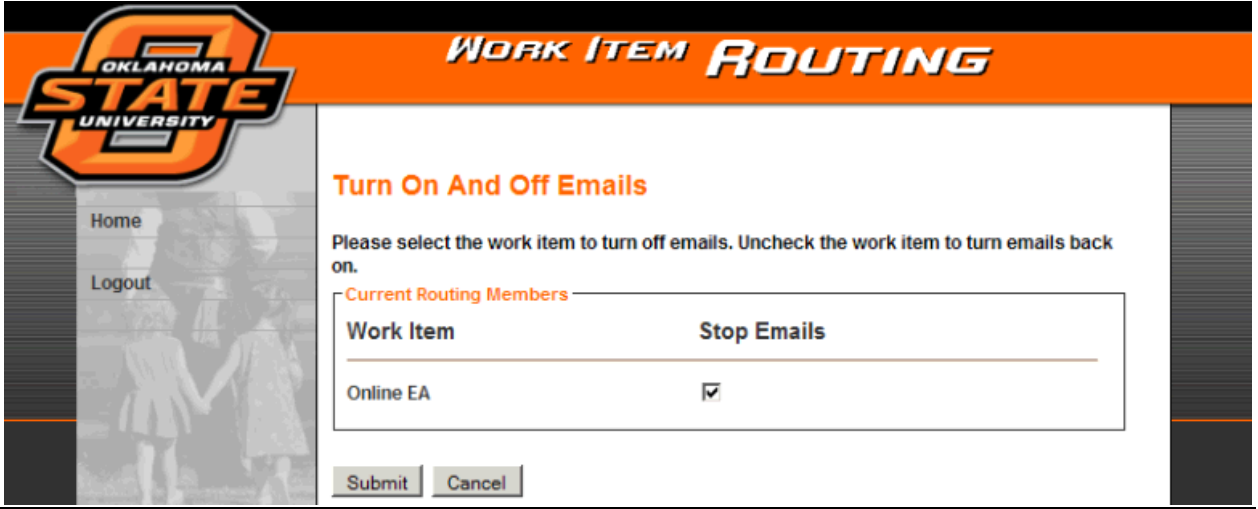

Email Notifications are used to advise Online EA users certain actions have occurred as well as notify and/or remind approvers a form is awaiting his/her approval.

- Approver Notification
	- o A single initial notification is sent to each approver and his/her delegate each week day at 10:00 AM, 1:00 PM and 3:00 PM for any EAs awaiting approval at that time and an initial notification has not been sent.
	- o A single reminder notification is sent each week day morning at 6:00 AM to each approver and his/her delegate if any EA forms are awaiting approval.
	- o The principal approver can turn off this email notification.
	- o An approver's delegate(s) cannot turn off email notification.
	- o From: ONLINE EAFORMS [EAFORMS@OKSTATE.EDU] Subject: EA Form(s) Reminder Notification Text: This is a reminder notification that there are EA forms awaiting action by you.  $\langle$ link to the Online EA application $\rangle$ .
- Department Approver Notification
	- o Whenever an EA form is created in the OLEA, the department head for each of the departments on the EA, if more than one is included, is added in the "Departmental Approver" box on the Assign Routing page of the EA. The originator can then add the individual(s) listed in the "Departmental Approver" box as formal approvers, or not, depending on unit procedures. Any departmental approver not included as a formal approver in the EA routing will receive an email notification the EA was prepared.
	- o An individual email notification is sent at the time the EA is submitted to approval routing.
	- o Department approvers cannot turn this notification off.
- <span id="page-7-0"></span>o From: ONLINE EAFORMS [EAFORMS@OKSTATE.EDU] Subject: ONLINE EAFORMS Text: An EA form has been created for *Employee Name* in your department and you were not included as the department head approver. <link to the specific EA form>.
- Cancelation Notification to an Originator
	- o Whenever an EA is canceled by an approver or later processor, the originator is sent an email notification the EA was canceled.
	- o From: ONLINE EAFORMS [EAFORMS@OKSTATE.EDU] Subject: Canceled EA Form(s) Notification Text: This is a notification that an EA form you created has been canceled. <link to the specific EA form>.

#### **Predefine Routings**

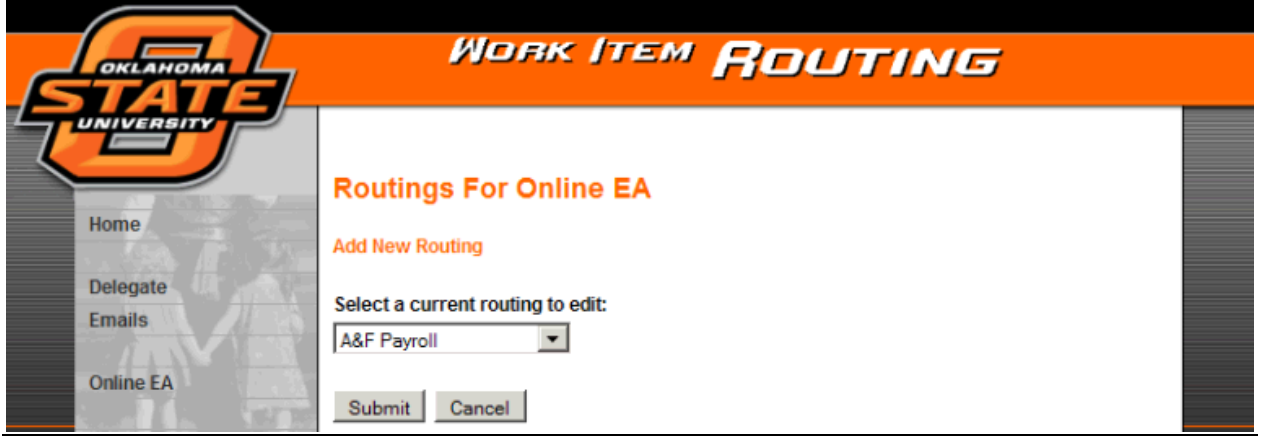

The Online EA provides the opportunity to predefine a routing(s) that can then be attached to an EA form. Attaching a predefined routing to an online EA is in addition to being able to add individual approvers on the EA Assign Routing page, also known as ad hoc routing assignment. The actual routing assigned to an EA can be ad hoc routing, predefined routing, or a combination of ad hoc and predefined routing, even using multiple predefined routings. The method used to assign routing to an EA and whether or not predefined routings will be used is up to the discretion of the person(s) vested with the responsibility to make that decision within each administrative unit.

#### <span id="page-8-0"></span>**Creating/Maintaining Predefined Routings**

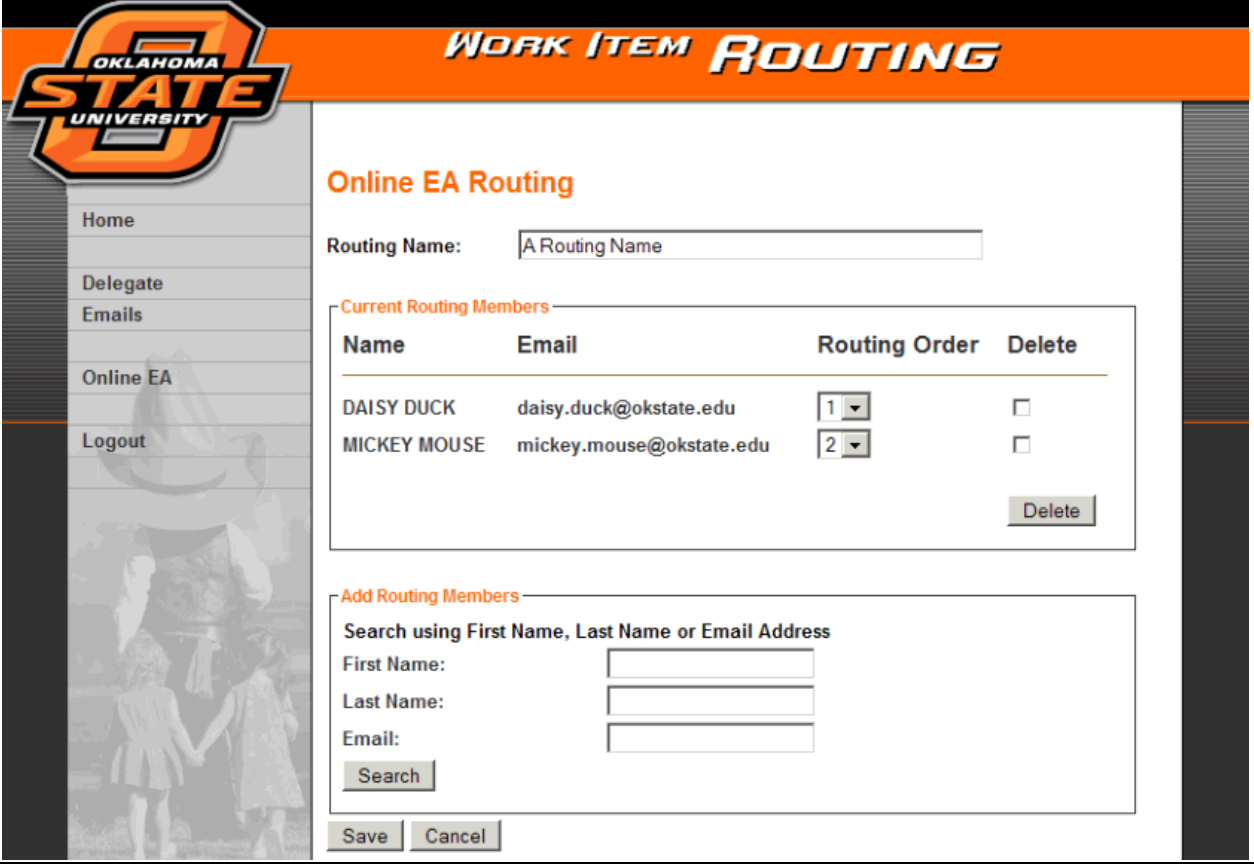

Predefined routings are viewable and useable by an OLEA user. However, department numbers can be assigned to a predefined routing in order to filter the routing entries for easier selection.

To create, view or maintain a predefined routing, select "Online EA" in the left navigation bar of the Work Item Routing application. The "Routings for Online EA" page is displayed.

- 1. To select an existing predefined routing
	- a. Use the drop down box to select the routing name you want to view or modify.
	- b. Click the "Submit" button
	- c. The defined routing selected is displayed on the "Online EA Routing" page.
- 2. To create a new predefined routing.
	- a. Click the "Add New Routing" link on the "Routings for Online EA" page.
	- b. A blank "Online EA Routing" page is displayed.
	- c. Enter a descriptive name in the Routing Name: field.

Note: The Routing Name entered is the name that is displayed in drop down boxes within the Work Item Routing and Online EA applications. Since the routing names are presented in alphabetical order, using a consistent naming convention, such as the first 2 or 3 characters being used for a division identifier (i.e., A&F for Administration and Finance), and meaningful abbreviations to clearly identify the purpose of the routing will make selection of the correct routing much easier.

- d. Use the "Add Routing Members" box entries to select and add members to the "Current Routing Members" list.
	- i. See "Adding/Deleting a Delegate" for a description on how the Search function works.
- 3. Organizing the "Current Routing Members" list.
	- a. Individuals can be deleted from the "Current Routing Members" list.
		- i. Click the checkbox to the right of the individual's name to be deleted
		- ii. Click the "Delete" button in the lower right corner of the "Current Routing Members" box
	- b. Entries in the "Current Routing Members" list can be re-ordered.
		- i. The #1 entry is the first approver the form is sent to based on the routing list.
		- ii. The entry with the highest number is the last approver the form is sent to based on the routing list.
		- iii. A predefined routing is added to the actual EA form routing in the order defined by the predefined routing. Routing entries on the EA form cannot be re-ordered.
- 4. Save your routing changes by clicking the "Save" button on the Online EA Routing page.
	- a. To cancel any changes you've made and return to the Work Item Routing home page, click the "Cancel" button

## **Online EA General Routing Description and Process**

<span id="page-10-0"></span>The routing for each EA is individually assigned using the Assign Routing page for an EA. Predefined routings can be added to the EA; however, once added that routing is specific to that EA. Subsequent changes to the predefined routing definition do not impact any EA that has previously used that predefined routing.

The complete approval routing must be assigned to the EA form before the originator, or a delegate for the originator, can submit the form to routing. Once submitted, the routing, as well as the contents of the form, cannot be modified.

Exercise Action Only Once. The OLEA, as part of internal control, is set up to limit a user to being able to exercise an action only once per form. In other words, a person will not be allowed to originate or approve a form on their own authority and then approve the form again as a delegate of another approver.

All EA forms created within the OLEA application will use the Approval and Process routing as defined below. Besides providing a path for documents to take for approval and processing, the OLEA routing will also show which routing stops have been completed and what routing stops remain. Also, the routing will show which user exercised the approval or return options and whether the form was routed to and processed by the indicated route person or a delegate.

The OLEA routing consists of three routing stages that takes the OLEA document from the originator through approvals and processing to its terminal destination in the HR imaging system. The three routing stages are:

- **Approval Routing:** The step-by-step routing a form takes from the originator through the various offices/departments/administrative areas in sequence to receive approvals and notifications. Typically, this will only go through the college or division head. This routing is added to the document from either a predefined routing or by ad hoc addition by the originator or both. An example of an approval routing for a new faculty member could be department originator, department head, and dean**.**
- **Process Routing**: Process routing is automatically generated based on rules defined within the OLEA application. The routing takes the document from the Approval Routing, once the approval routing is completed satisfactorily, through central administration processing to Payroll Services for final approval and its final destination in the HR imaging system. An example of a process routing for the same new faculty as above would start after the college dean had approved the form. The next step would be to Academic Affairs, then HRPS for assigning a CWID and entering the employee and his/her demographic information into HRS. The EA would then be automatically routed to PS and finally to Imaging.
- **Correction Reroute**: Correction rerouting is a routing stage that will not normally be used but is available to Payroll Services staff, if needed. The intent is if a document reaches PS and for whatever reason it missed a central administration stop, Payroll Services could initiate the Correction Reroute by making the applicable entries in the form routing to route the document back through the missed steps and then to Payroll Services and the imaging system.

<span id="page-11-0"></span>Functionally, whenever a Correction routing is entered, it will take over from the Process Routing at whatever point the Process routing was interrupted.

The final two steps of the Correction Routing will always be (automatically entered) PS and then Imaging.

**Alteration of document after origination**: Once an EA is created, downstream approvers and processors have an opportunity to make notes and/or comments in a provided Notes field. Other than that, however, the original document cannot be modified.

#### **Assigning an Approval Routing**

The originator is automatically added as the first entry in the approval routing. If a person other than the originator submits the form to its approval routing, the person that submitted the form is recorded as the originator's delegate by being included as a "by:" entry below the originator. The OLEA requires at least one additional approver be added to the approver list by the form originator.

The individual defined as the department head within the AIRS department hierarchy for each position's department on the EA is listed as a Departmental Approver on the Assign Routing page of the EA. This person can be added as an approver, or not, as determined by local procedures. Any person listed as a Departmental Approver and not included on the approval routing will receive an email notification that an EA has been prepared for a person in his/her department.

Even though the OLEA only requires one additional approver, it is the responsibility of the form originator to follow department / division / college procedures to include the required approvers on each EA.

There are three methods that can be used by the form originator to assign approval routing.

An administrative unit can set up predefined routes using the Routing Application and give each route a unique, descriptive name such as Faculty Routing, Staff Routing, Student Routing, etc. Using this method, an administrative unit can set up routes in advance to be used for various types of EAs or situations.

The form originator can also set up approval routing on an ad hoc basis by adding individual approvers on each EA as defined by local procedures. A Search application is provided on the Assign Routing page of the EA form to more easily locate and add approvers.

Finally, an originator can add a combination of predefined route(s) and ad hoc addition of approvers.

Which method departments and/or administrative units choose to assign approval routing to an EA form will depend on local requirements and procedures.

**HRS Department VBS controls access**. As with all areas of the Online EA application, the HRS Department VBS controls access to an EA for an approver. Before a person can be added to the EA Approval Routing, that person must already have access to *all* of the departments included on the EA form. For a predefined routing to be added as an approval routing, all of the members listed in the predefined routing must already have access to *all* of the departments included on the EA form.

#### <span id="page-12-0"></span>**Approval Routing Options**

**Originator**: The approval routing starts with the form originator. The originator has three options.

Approve – The form originator has completed his/her review of the EA, routing and adding any attachments has been completed, and the form is ready to be submitted to the next person in the approval routing.

Hold – The form is not ready to be submitted to the next person in the approval routing. The purpose of this action is to document the 'Hold' status by the person selecting this action.

Cancel Action – Cancels the EA form. Record of the form is maintained in the OLEA application; however, the form cannot be restarted.

The selected action is processed when the 'Submit' button is clicked and the user is returned to his/her My EA Forms page.

**Approvers**: Each approver, or his/her delegate, in the approval routing also has three options.

Approve – The approver has completed his/her review of the EA, agrees with its content, and the form is ready to be submitted to the next person in the approval routing or to the process routing if this is the last approver.

Hold – The form is not ready to be submitted to the next person in the approval routing. The purpose of this action is to document the 'Hold' status by the person selecting this action. This can be an important distinction for an approver or delegate that has reviewed the form and is either unsure it should be processed or wants to review additional information before making a final determination. By placing the form on 'Hold', the approver or other delegates are put on notice that somebody has reviewed the form and is not ready for it to go forward.

Cancel Action – Notify Originator – Cancels the EA form. An email notification is sent to the form originator that the form has been returned. Record of the form is maintained in the OLEA application; however, the form cannot be restarted.

The selected action is processed when the 'Submit' button is clicked and the user is returned to his/her My EA Forms page.

**Notes**: The originator and each approver has his/her individual "Notes" textbox. This textbox is provided for the convenience of the person to add comments or other notes that may be useful to any downstream reviewer. Any approver or processor that returns an EA form to an originator should include an explanation in the 'Notes' textbox.